Lenovo 14e Chromebook Gen 3 Lenovo Slim 3i Chromebook 14″ IdeaPad Slim 3i Chromebook (14″, 8) User Guide

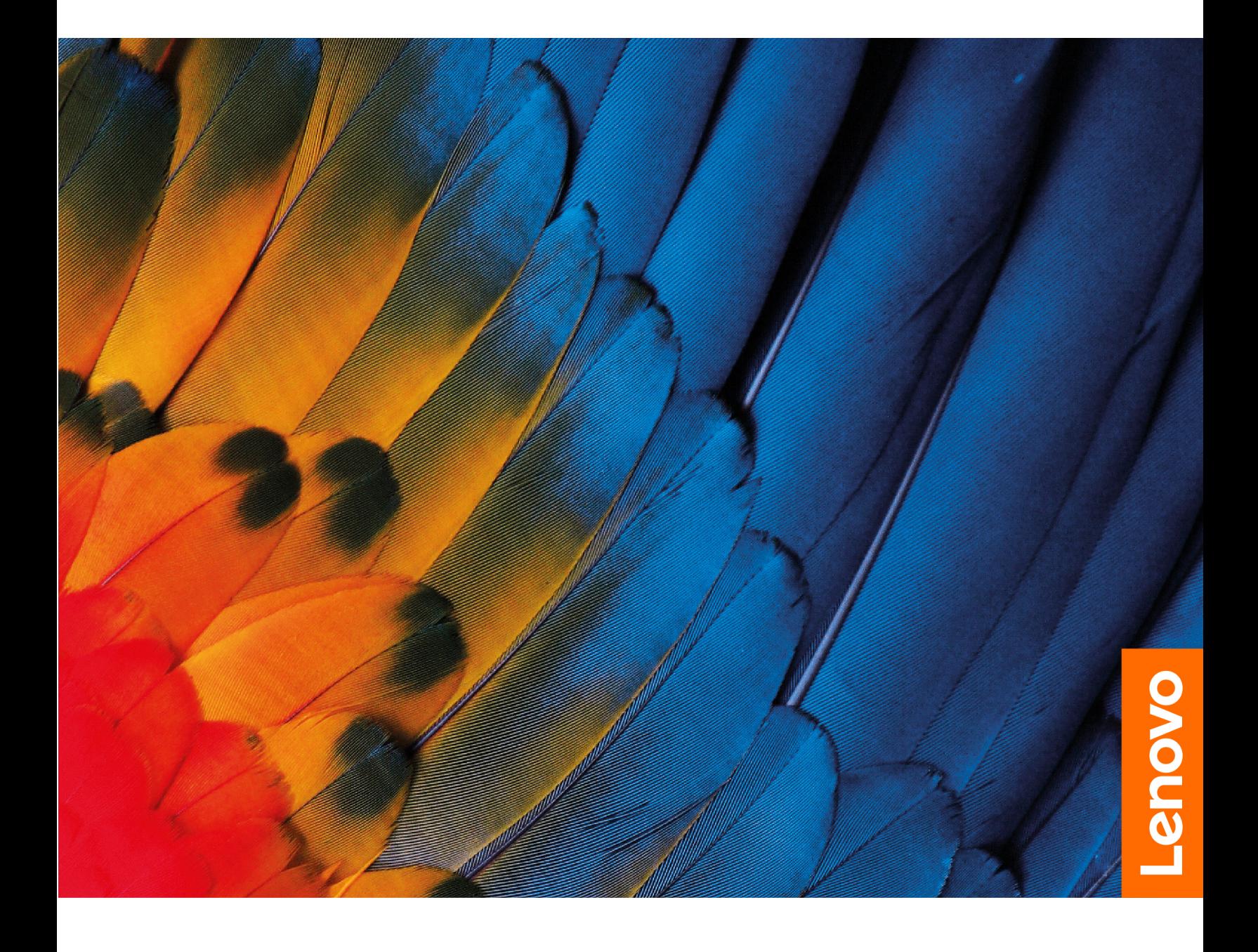

#### **Read this first**

Before using this documentation and the product it supports, ensure that you read and understand the following:

- Safety and Warranty Guide
- Setup Guide
- [Generic Safety and Compliance Notices](https://pcsupport.lenovo.com/docs/generic_notices)

**First Edition (March 2023)**

### **© Copyright Lenovo 2023.**

LIMITED AND RESTRICTED RIGHTS NOTICE: If data or software is delivered pursuant to a General Services Administration "GSA" contract, use, reproduction, or disclosure is subject to restrictions set forth in Contract No. GS-35F-05925.

## **Contents**

Discover your Chromebook [. . . . . . . . . . . ii](#page-3-0)

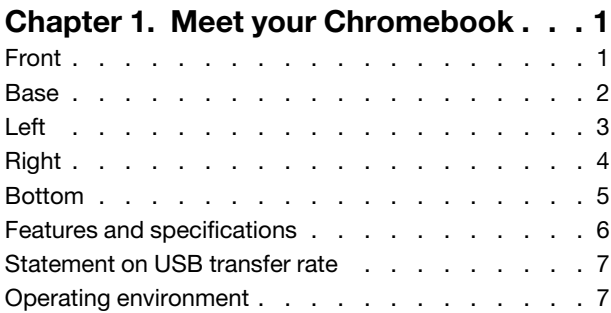

### **[Chapter 2. Get started with your](#page-12-0)**

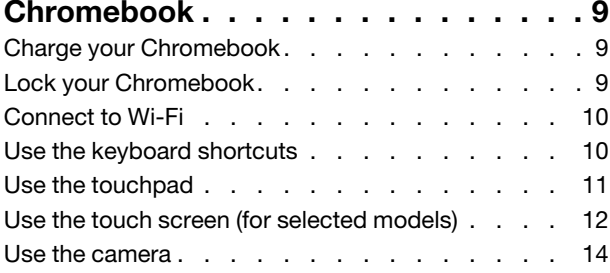

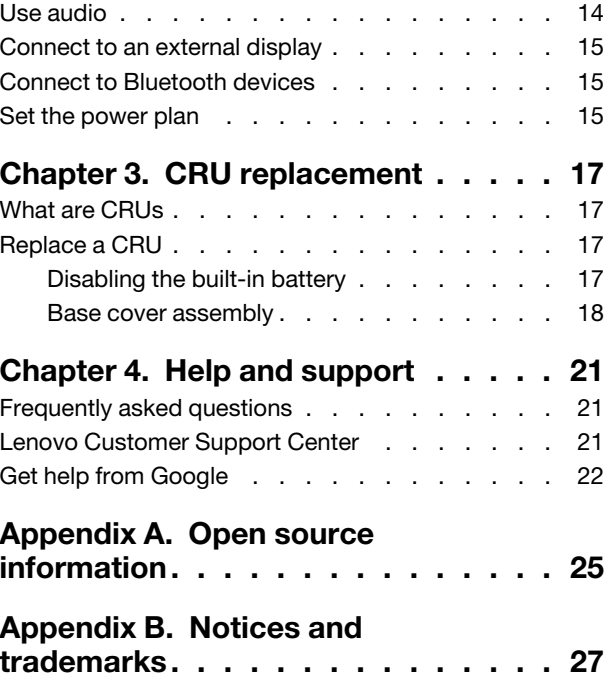

### <span id="page-3-0"></span>**Discover your Chromebook**

#### **Thank you for choosing a Lenovo® Chromebook™! We are dedicated to delivering the best solution to you.**

Before starting your tour, please read the following information:

• This guide applies to Lenovo product model(s) listed below. Illustrations in this guide may look slightly different from your product model.

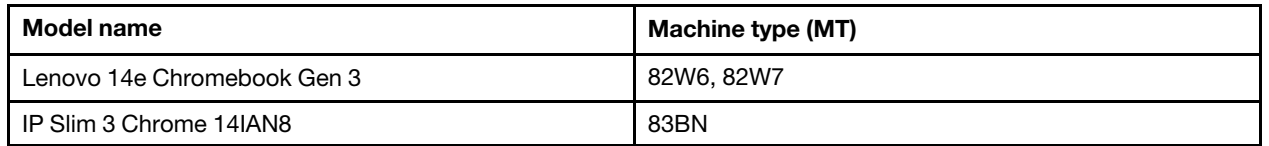

- For further compliance information, refer to the Generic Safety and Compliance Notices at https:// [pcsupport.lenovo.com/docs/generic\\_notices](https://pcsupport.lenovo.com/docs/generic_notices).
- Depending on the model, some optional accessories, features, software programs, and user interface instructions might not be applicable to your Chromebook.
- Documentation content is subject to change without notice. To get the latest documentation, go to https:// [pcsupport.lenovo.com](https://pcsupport.lenovo.com).

# <span id="page-4-0"></span>**Chapter 1. Meet your Chromebook**

## <span id="page-4-1"></span>**Front**

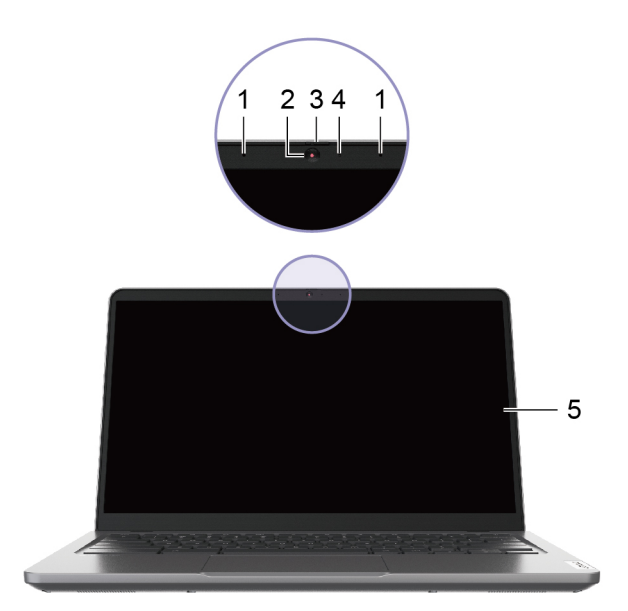

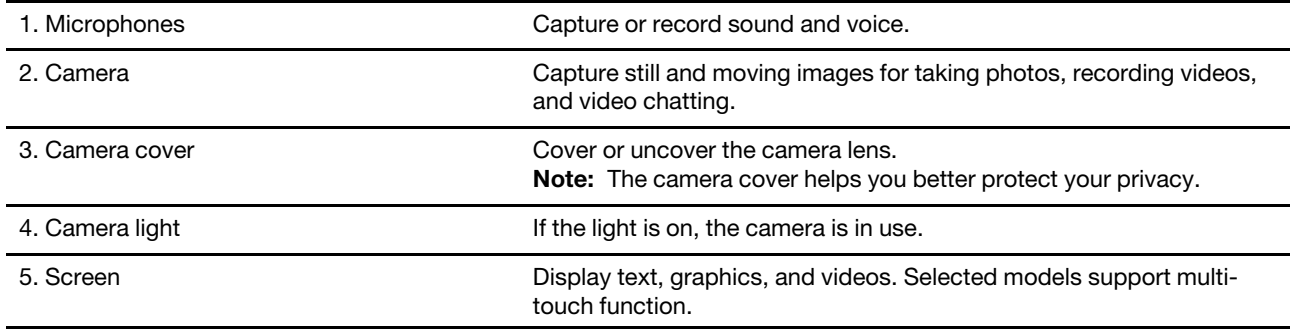

### <span id="page-5-0"></span>**Base**

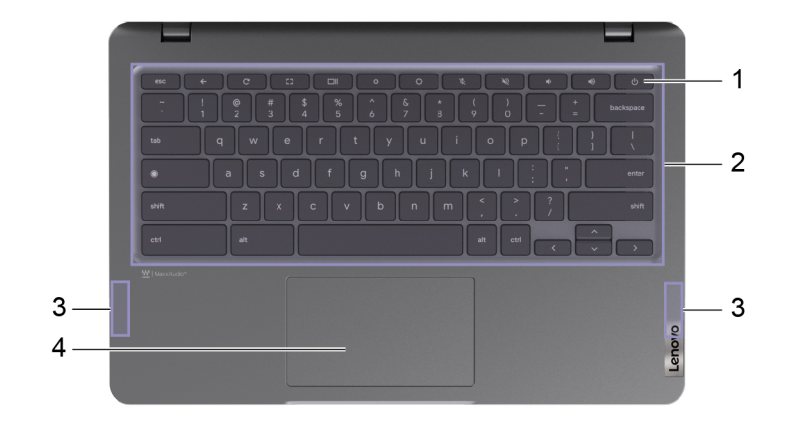

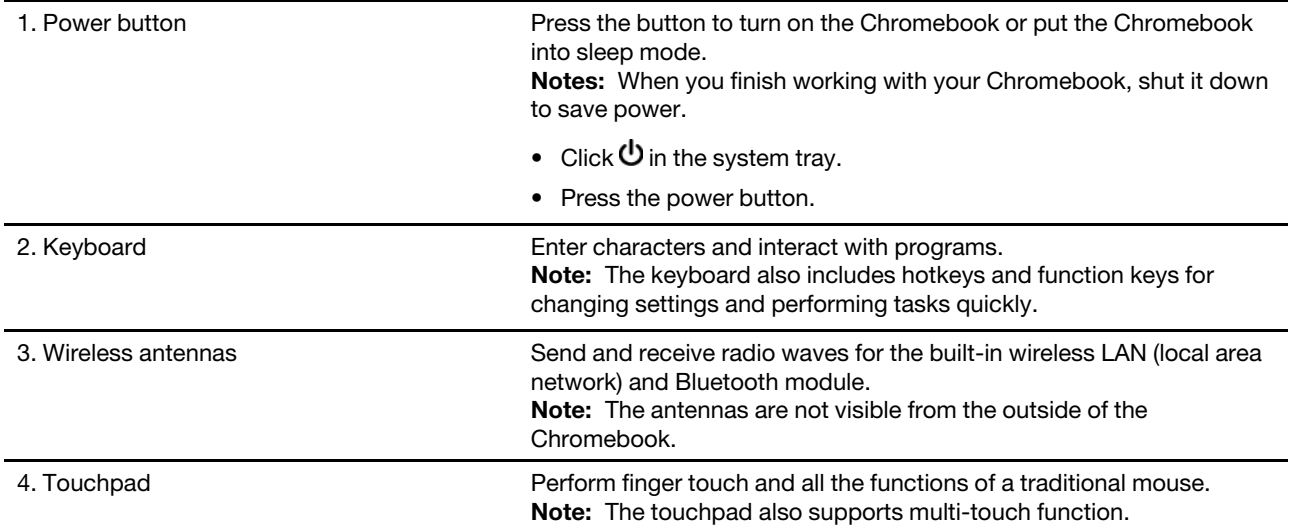

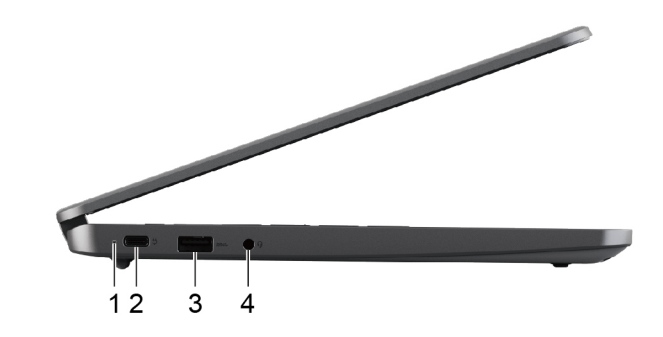

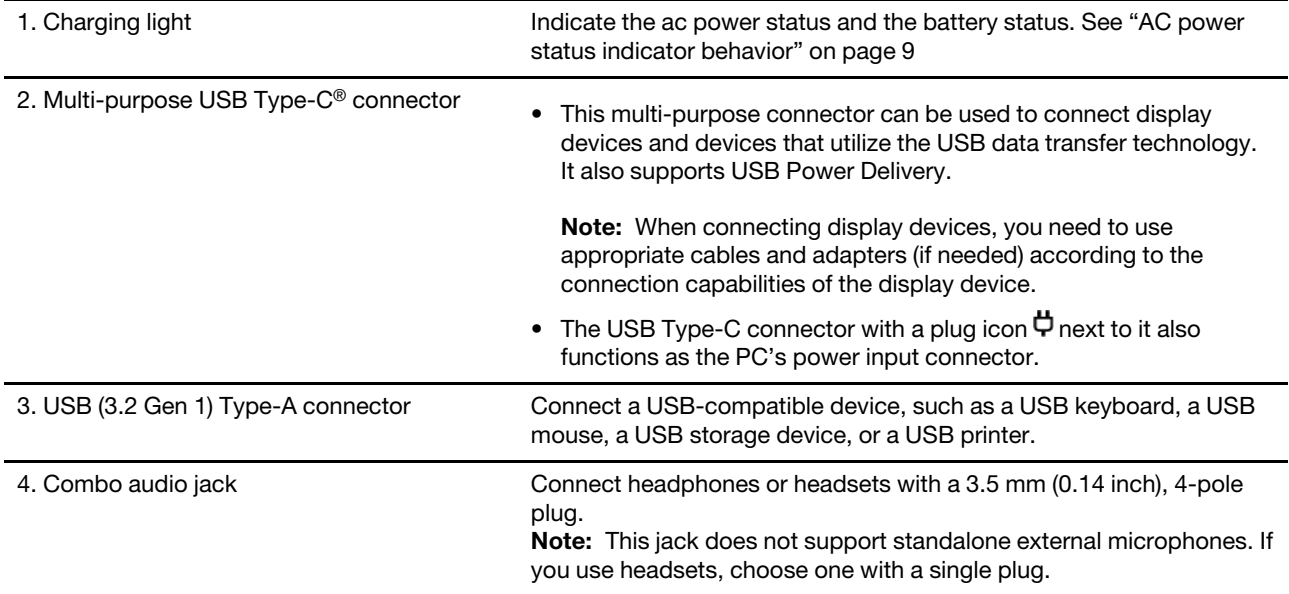

## <span id="page-6-0"></span>**Left**

# <span id="page-7-0"></span>**Right**

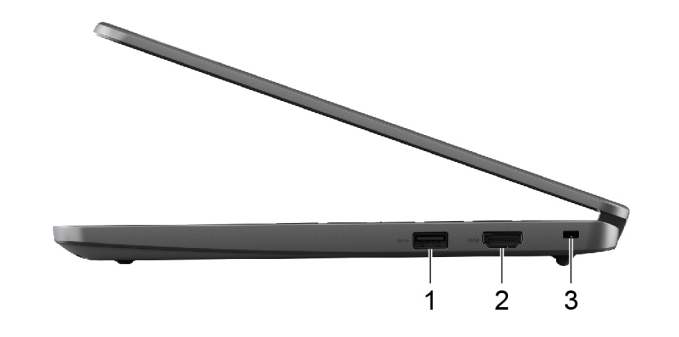

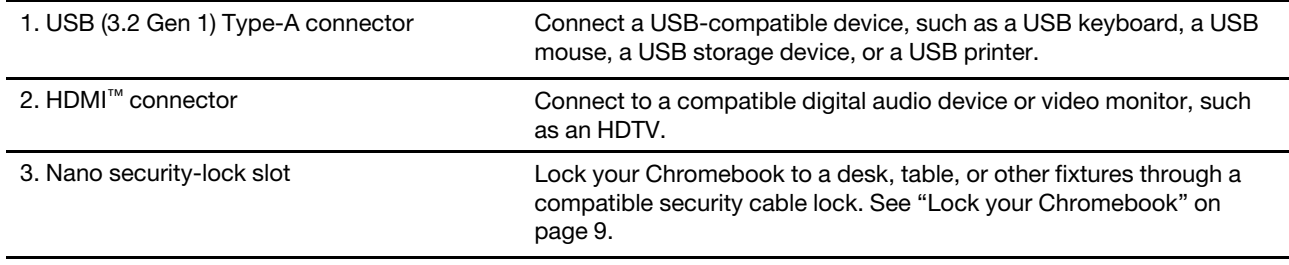

## <span id="page-8-0"></span>**Bottom**

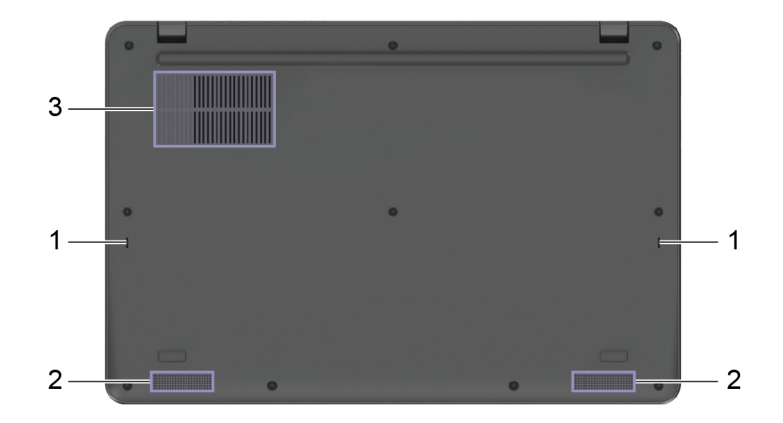

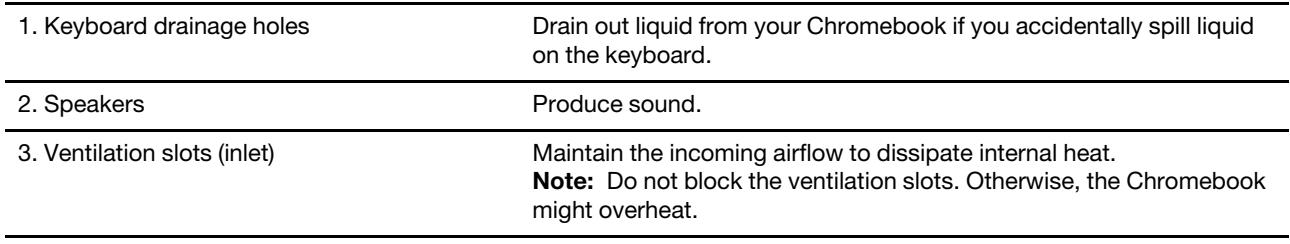

### <span id="page-9-0"></span>**Features and specifications**

**Note:** Specifications might change without notice. Some specifications are model-specific and might not apply to the Chromebook model that you purchased.

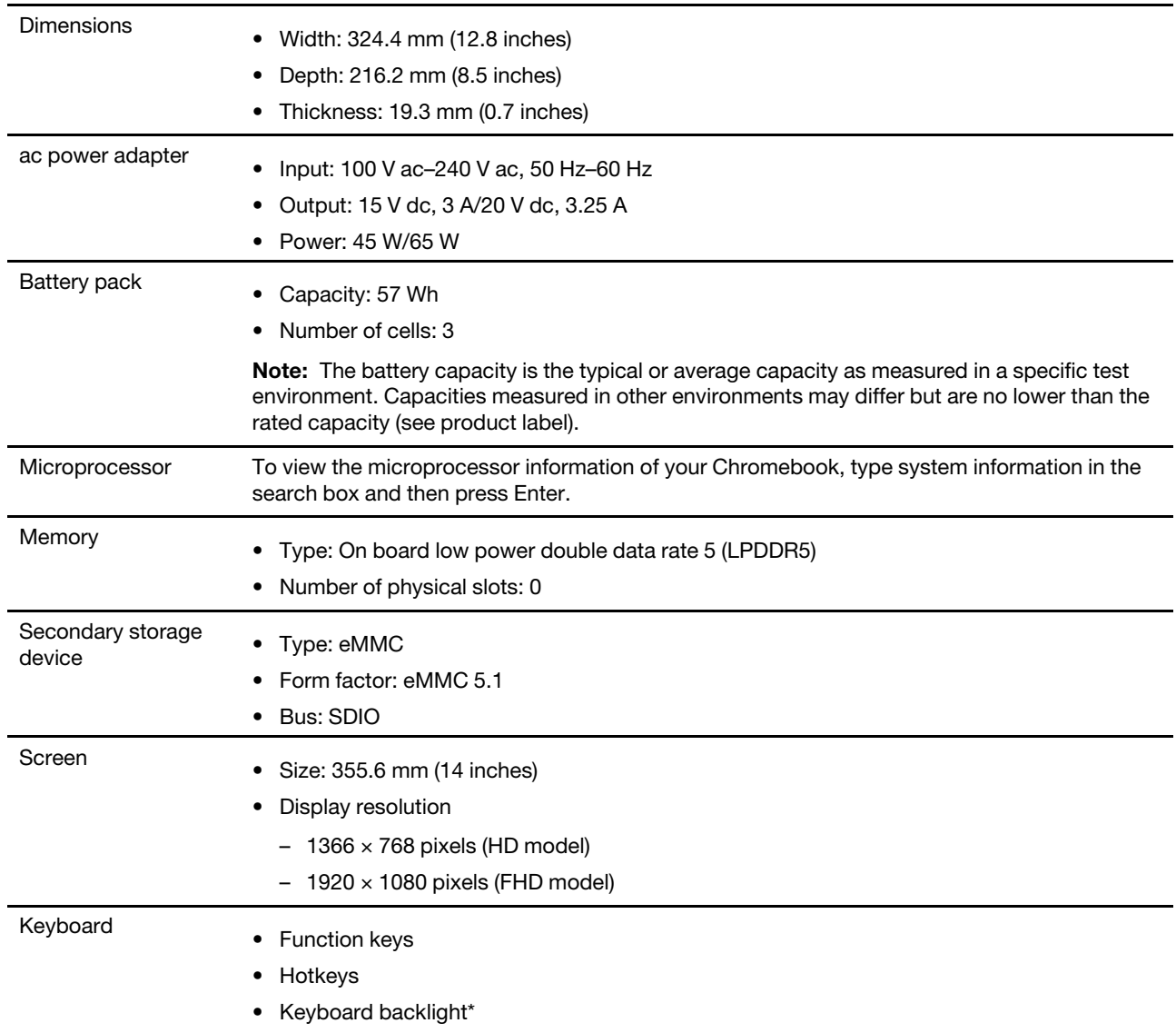

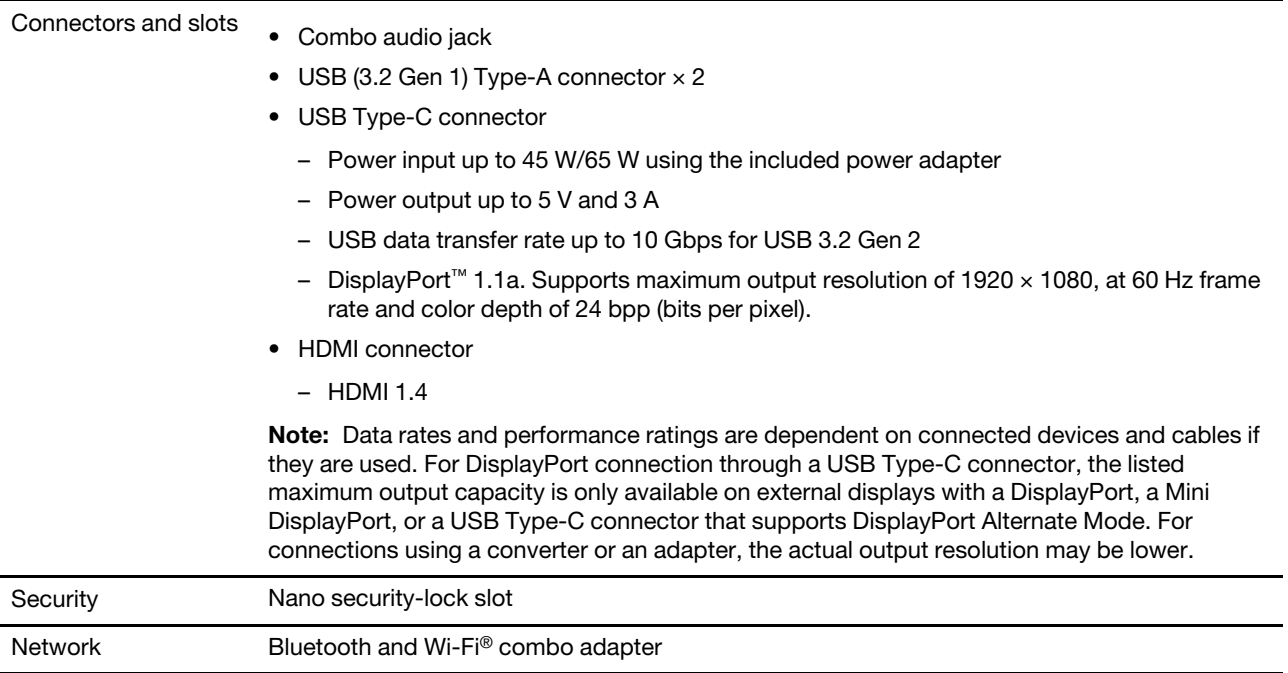

<span id="page-10-0"></span>\* for selected models

### **Statement on USB transfer rate**

Depending on many factors such as the processing capability of the host and peripheral devices, file attributes, and other factors related to system configuration and operating environments, the actual transfer rate using the various USB connectors on this device will vary and will be slower than the data rate listed below for each corresponding device.

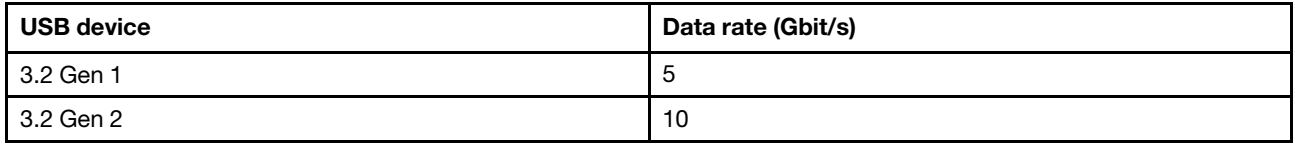

### <span id="page-10-1"></span>**Operating environment**

#### **Maximum altitude (without pressurization)**

3048 m (10 000 ft)

#### **Temperature**

- Operating: 5°C to 35°C (41°F to 95°F)
- Storage: 5°C to 43°C (41°F to 109°F)

**Note:** When you charge the battery, its temperature must be no lower than 10°C (50°F).

#### **Relative humidity**

- Operating: 8% to 95% at wet-bulb temperature 23°C (73°F)
- Storage: 5% to 95% at wet-bulb temperature 27°C (81°F)

Lenovo 14e Chromebook Gen 3 Lenovo Slim 3i Chromebook 14″ IdeaPad Slim 3i Chromebook (14″, 8) User Guide

## <span id="page-12-1"></span><span id="page-12-0"></span>**Chapter 2. Get started with your Chromebook**

### **Charge your Chromebook**

The USB Type-C connector on your Chromebook works as the power connector. Plug in the ac power adapter to charge the built-in battery pack and provide power to the Chromebook.

#### **Connect to ac power**

#### **CAUTION:**

**All plugs must be firmly and securely inserted into receptacles.**

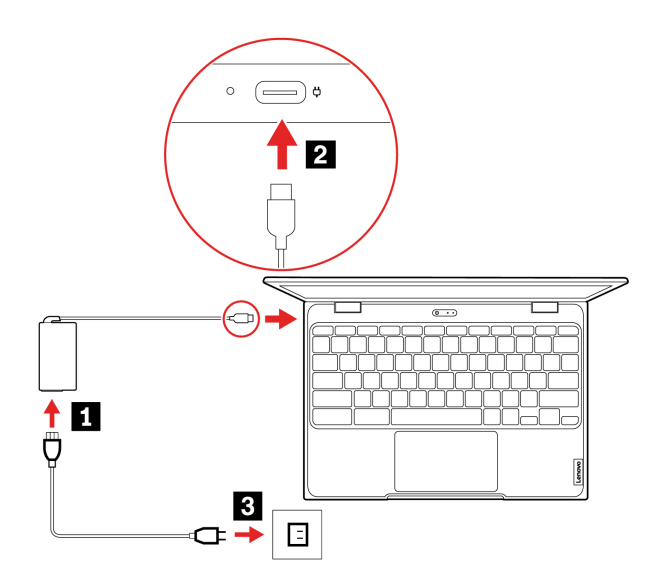

- 1. Connect the power cord to the ac power adapter.
- 2. Plug the power adapter into the USB Type-C connector of the Chromebook.
- 3. Plug the power cord into an electrical outlet.

#### <span id="page-12-3"></span>**AC power status indicator behavior**

The ac power status indicator is next to the USB Type-C connector. The following table shows the indicator behaviors and the indicated power and battery status.

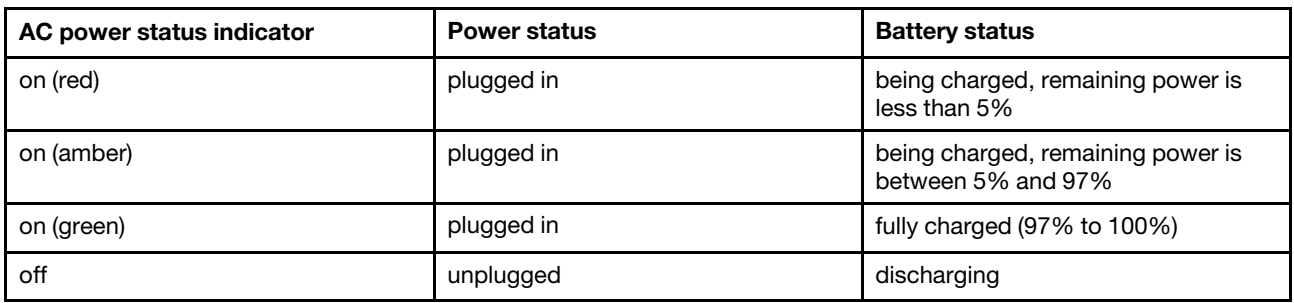

### <span id="page-12-2"></span>**Lock your Chromebook**

Lock your Chromebook to a desk, table, or other fixtures through a compatible security cable lock.

**Note:** The slot supports cable locks that conform to the Kensington NanoSaver® lock standards using Cleat™ locking technology. Do not attempt to use other types of cable locks that use a rotating T-bar™ locking mechanism. You are responsible for evaluating, selecting, and implementing the locking device and security feature. Lenovo makes no comments, judgments, or warranties about the function, quality, or performance of the locking device and security feature. Cable locks for your product are available from Lenovo at<https://smartfind.lenovo.com>.

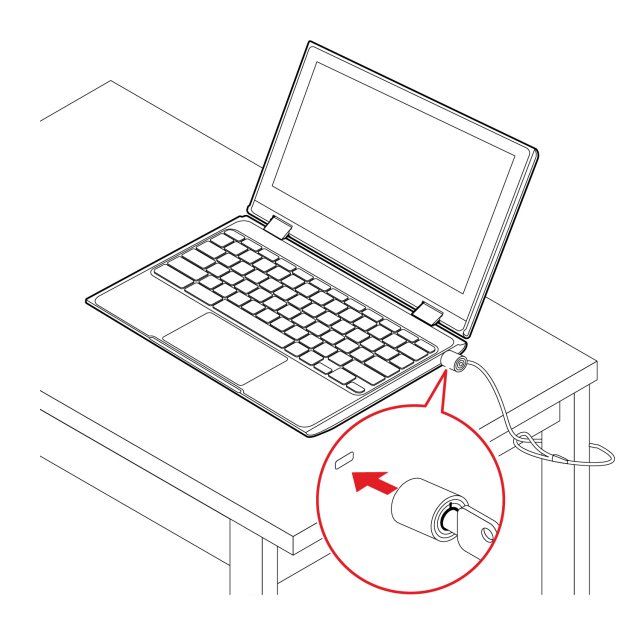

### <span id="page-13-0"></span>**Connect to Wi-Fi**

To connect your Chromebook to Wi-Fi:

- 1. Click system tray.
- 2. Click the network icon and turn on the wireless feature.
- <span id="page-13-1"></span>3. Select an available network to connect. Provide required information if needed.

### **Use the keyboard shortcuts**

The function keys on the keyboard help you work more easily and effectively.

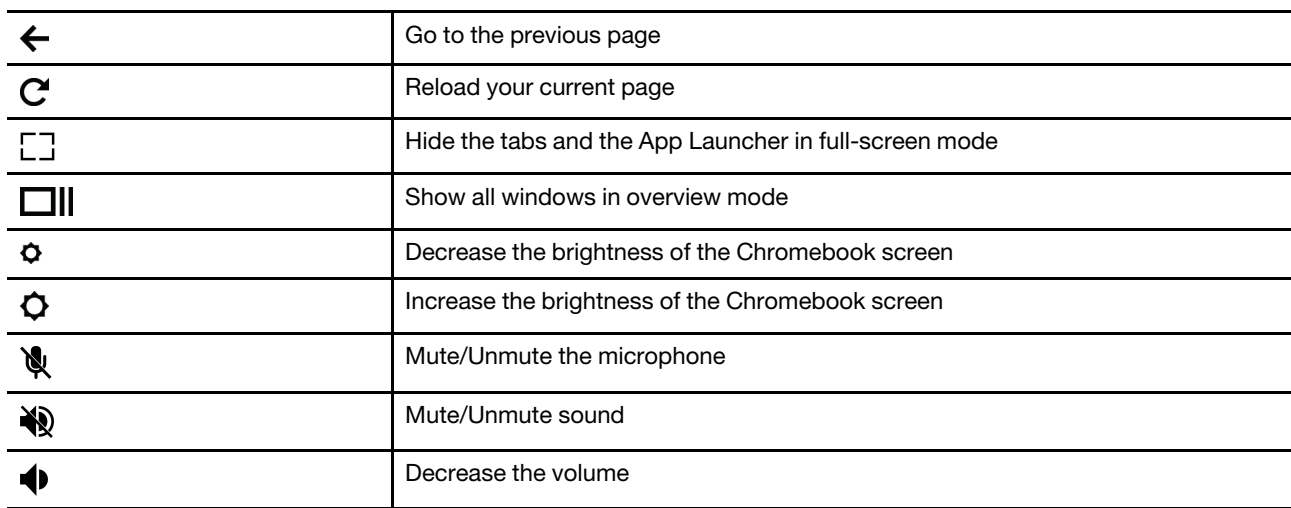

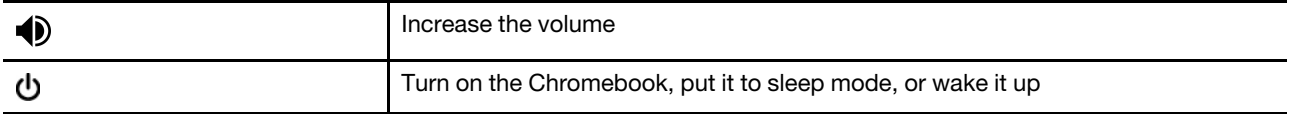

Your Chromebook also supports some key combinations.

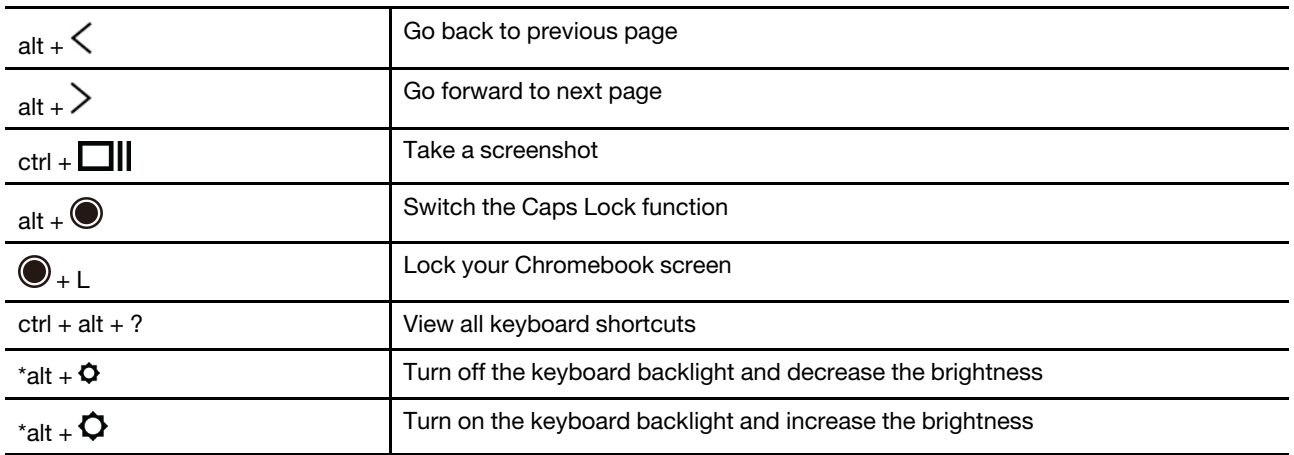

\* for selected models

To change the keyboard settings:

- 1. Click the setting icon in the system tray, and then click **Device** ➙ **Keyboard**.
- <span id="page-14-0"></span>2. Follow the on-screen instructions to change the settings as you prefer.

### **Use the touchpad**

The entire touchpad surface is sensitive to finger touch and movement. You can use the touchpad to perform all the pointing, clicking, and scrolling functions of a traditional mouse.

#### **Use the touch gestures**

**Notes:** 

- When using two or more fingers, ensure that you position your fingers slightly apart.
- Some gestures are only available when you are using certain apps.
- If the touchpad surface is stained with oil, turn off the Chromebook first. Then, gently wipe the touchpad surface with a soft and lint-free cloth moistened with lukewarm water or Chromebook cleaner.

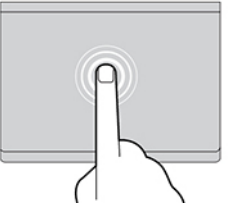

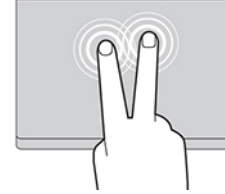

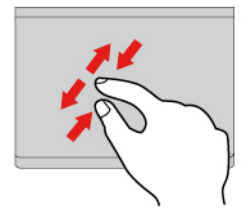

Two-finger zoom in or zoom out.

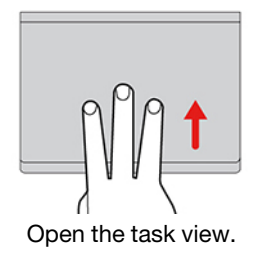

Tap once to select or open an item. Tap twice quickly to display a shortcut menu.

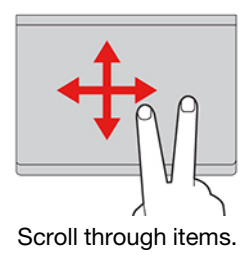

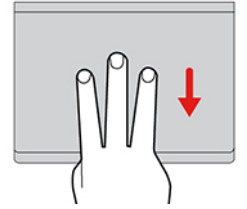

Open the task view. The state of the state of the Show the current window.

To change the settings:

- 1. Click the setting icon in the system tray, and then click **Device** ➙ **Touchpad**.
- 2. Follow the on-screen instructions to change the settings as you prefer.

If **Enable tap-to-click** is turned on, you can tap or press the touchpad. Otherwise, you can only press the touchpad to achieve the clicking function of a traditional mouse.

### <span id="page-15-0"></span>**Use the touch screen (for selected models)**

If your Chromebook display supports the multi-touch function, you can navigate the screen with simple touch gestures.

**Note:** Some gestures might not be available depending on the app you use.

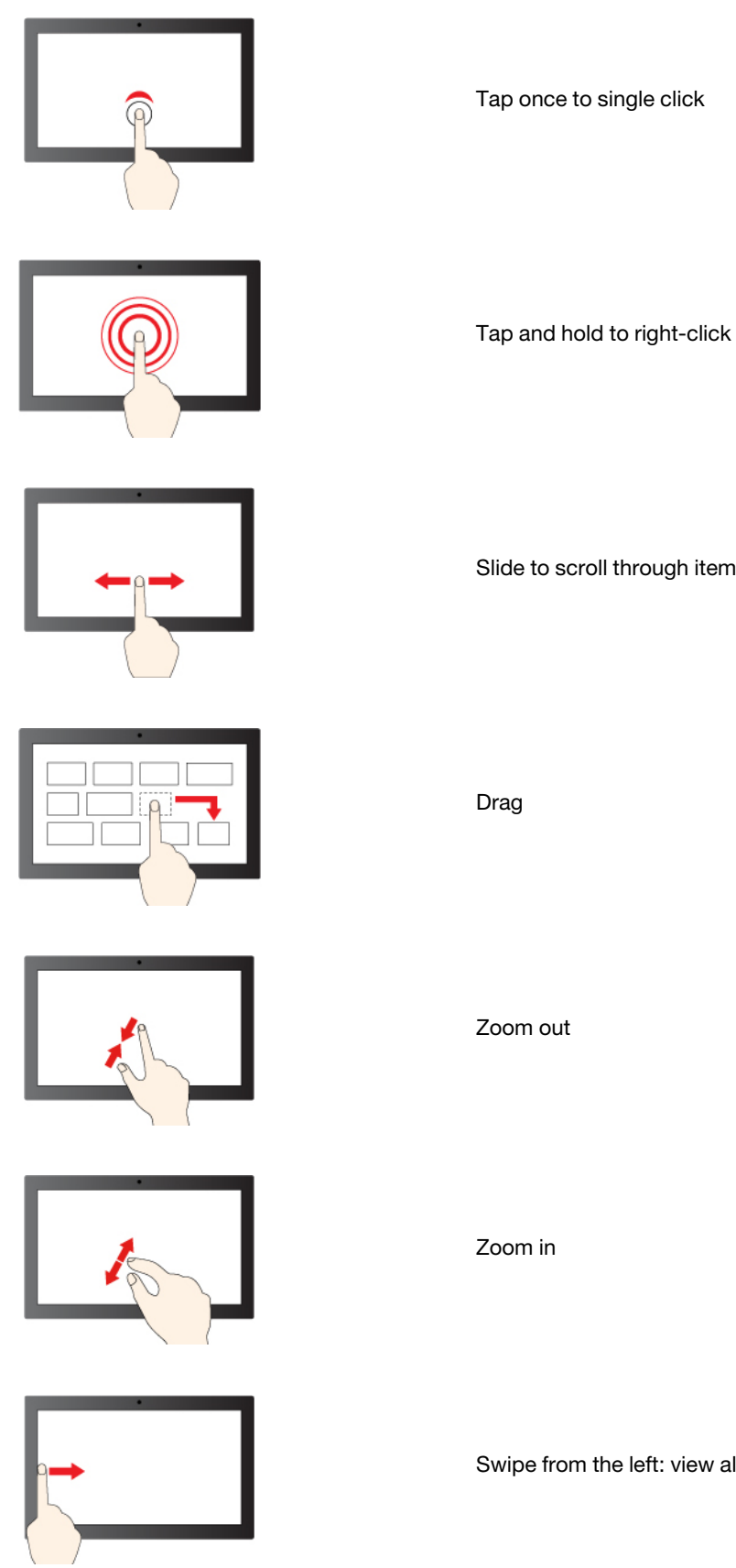

Slide to scroll through items

Swipe from the left: view all open windows

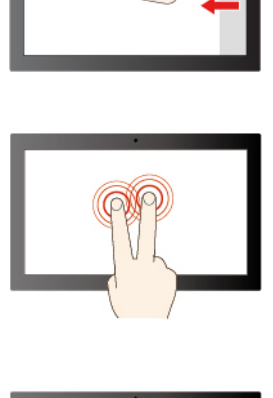

Swipe from the right: open action center

Tap with two fingers to open a shortcut menu

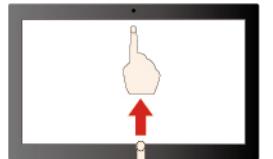

Swipe upwards to unfold the app Launcher

#### **Maintenance tips:**

- Turn off the Chromebook before cleaning the multi-touch screen.
- Use a dry, soft, and lint-free cloth or a piece of absorbent cotton to remove fingerprints or dust from the multi-touch screen. Do not apply solvents to the cloth.
- The multi-touch screen is a glass panel covered with a plastic film. Do not apply pressure or place any metallic object on the screen, which might damage the touch panel or cause it to malfunction.
- Do not use fingernails, gloved fingers, or inanimate objects for input on the screen.
- <span id="page-17-0"></span>• Regularly calibrate the accuracy of the finger input to avoid a discrepancy.

### **Use the camera**

The built-in camera can be used for video calling or video conferencing. The indicator next to the camera turns on when the camera is activated.

To take photos with the camera:

- 1. Click the Launcher button.
- <span id="page-17-1"></span>2. Click **Camera** and take photos.

### **Use audio**

You can connect headphones or a headset with a 3.5-mm (0.14-inch), 4-pole plug to the audio connector to listen to the sound from your Chromebook.

To play a saved audio or video:

- 1. Click the Launcher button, and then select **Files**.
- 2. Double-click a file to open it in the media player.

To adjust the volume, click system tray, and then adjust the volume as you prefer.

### <span id="page-18-0"></span>**Connect to an external display**

Connect your Chromebook to a projector or a monitor to give presentations or expand your workspace.

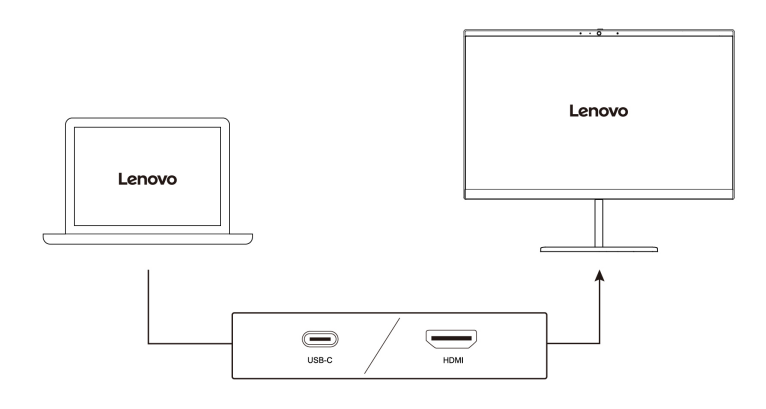

#### **Supported resolution**

The following table lists the supported maximum resolution of the external display.

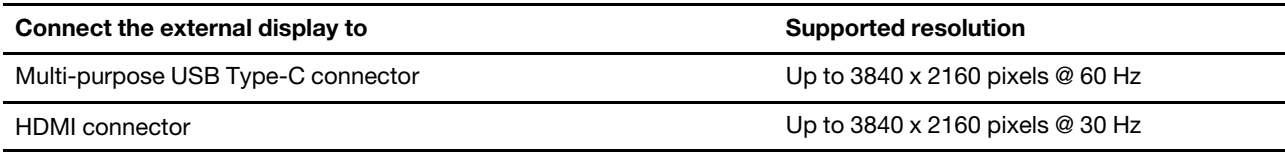

To change display settings:

- 1. Click the setting icon in the system tray, and then click **Device** ➙ **Displays**.
- <span id="page-18-1"></span>2. Follow the on-screen instructions to change the display settings as you prefer.

### **Connect to Bluetooth devices**

Your Chromebook supports Bluetooth feature. You can connect your Chromebook to a Bluetooth keyboard, mouse, speakers, or other Bluetooth devices.

**Note:** The Bluetooth devices must be within a short distance, usually 10 meters (33 feet), from the Chromebook.

- 1. Click system tray, and then click the Bluetooth icon.
- 2. Turn on **Bluetooth**.
- <span id="page-18-2"></span>3. Select the device you want to pair and follow the on-screen instructions.

### **Set the power plan**

For ENERGY STAR<sup>®</sup> compliant Chromebooks, the following power plan takes effect when your Chromebooks have been idle for a specified duration:

- Turn off the display: After seven minutes and 30 seconds
- Put the Chromebook into sleep: After eight minutes and 30 seconds

To reset the power plan to achieve the best balance between performance and power saving:

- 1. Click the setting icon in the system tray, and then click **Device** ➙ **Power**.
- 2. Follow the on-screen instructions to change the settings as you prefer.

## <span id="page-20-0"></span>**Chapter 3. CRU replacement**

Customer Replaceable Units (CRUs) are parts that can be upgraded or replaced by the customer. The Chromebooks contain the following types of CRUs:

- **Self-service CRUs**: Refer to parts that can be installed or replaced easily by customer themselves or by trained service technicians at an additional cost.
- **Optional-service CRUs**: Refer to parts that can be installed or replaced by customers with a greater skill level. Trained service technicians can also provide service to install or replace the parts under the type of warranty designated for the customer's machine.

If you intend on installing a CRU, Lenovo will ship the CRU to you. CRU information and replacement instructions are shipped with your product and are available from Lenovo at any time upon request. You might be required to return the defective part that is replaced by the CRU. When return is required: (1) return instructions, a prepaid shipping label, and a container will be included with the replacement CRU; and (2) you might be charged for the replacement CRU if Lenovo does not receive the defective CRU within thirty (30) days of your receipt of the replacement CRU. For full details, see the Lenovo Limited Warranty documentation at [https://www.lenovo.com/warranty/llw\\_02.](https://www.lenovo.com/warranty/llw_02)

### <span id="page-20-1"></span>**What are CRUs**

Refer to the following CRU list for your Chromebook.

#### **Self-service CRUs**

- ac power adapter
- Power cord

#### **Optional-service CRUs**

• Base cover assembly

**Note:** Replacement of any parts not listed above, including the built-in rechargeable battery, must be done by a Lenovo-authorized repair facility or technician. Go to<https://support.lenovo.com/partnerlocation> for more information.

### <span id="page-20-2"></span>**Replace a CRU**

Follow the replacement procedure to replace a CRU.

### <span id="page-20-3"></span>**Disabling the built-in battery**

Before replacing any CRU, ensure that you disable the built-in battery.

To disable the built-in battery, press  $\bf{C}$  together with the power button, and detach the ac power adapter from the Chromebook at the same time.

**Note:** Power supply from the built-in battery will resume after you reconnect the Chromebook to the ac power adapter.

### <span id="page-21-0"></span>**Base cover assembly**

#### **Prerequisite**

Before you start, read [Generic Safety and Compliance Notices](https://pcsupport.lenovo.com/docs/generic_notices) and print the following instructions.

**Note:** Do not remove the base cover assembly when your Chromebook is connected to ac power. Otherwise, there might be a risk of short circuits.

For access, do the following:

- 1. Turn off the Chromebook and disconnect the Chromebook from ac power and all connected cables.
- 2. Close the Chromebook display and turn over the Chromebook .

#### **Removal procedure**

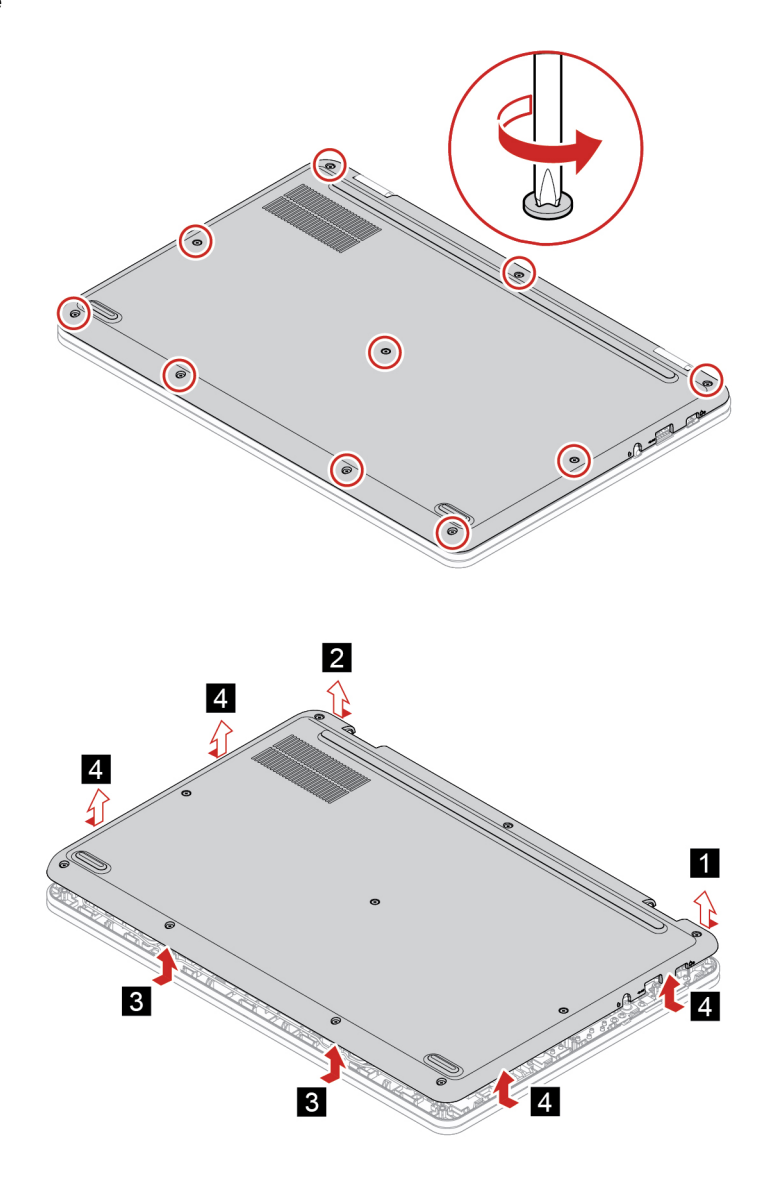

#### **Installation procedure**

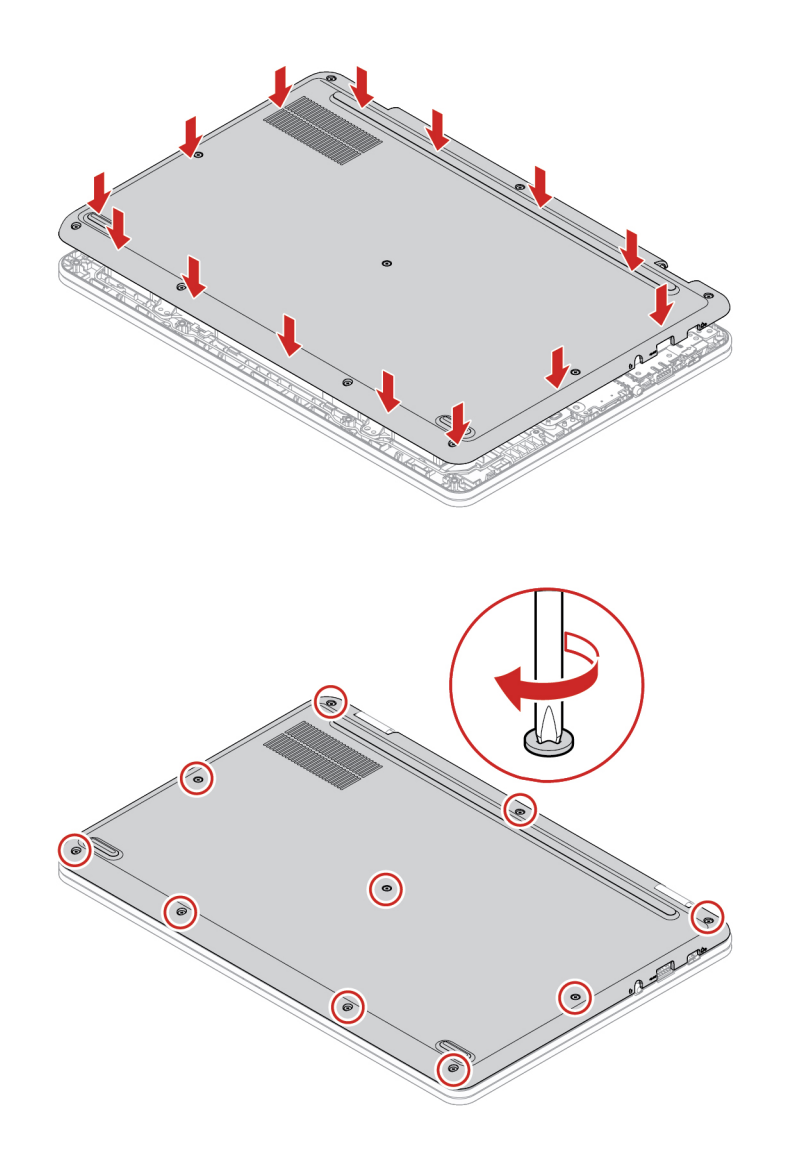

#### **Troubleshooting**

If the Chromebook does not start up after you reinstall the base cover assembly, disconnect the ac power adapter and then reconnect it to the Chromebook .

## <span id="page-24-1"></span><span id="page-24-0"></span>**Chapter 4. Help and support**

### **Frequently asked questions**

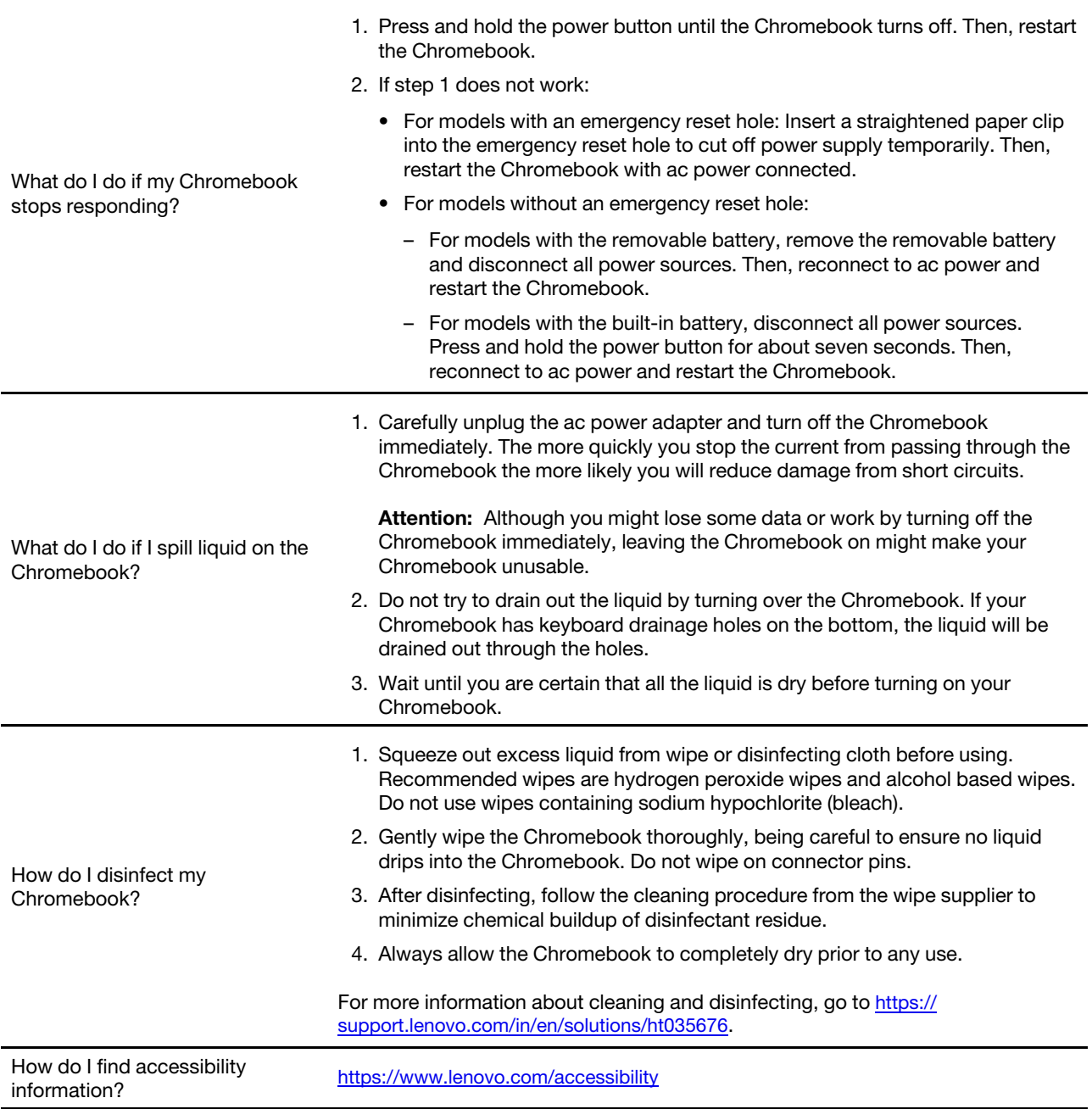

### <span id="page-24-2"></span>**Lenovo Customer Support Center**

If you have tried to correct the problem yourself and still need help, you can call Lenovo Customer Support Center.

#### **Before you contact Lenovo**

Record product information and problem details before you contact Lenovo.

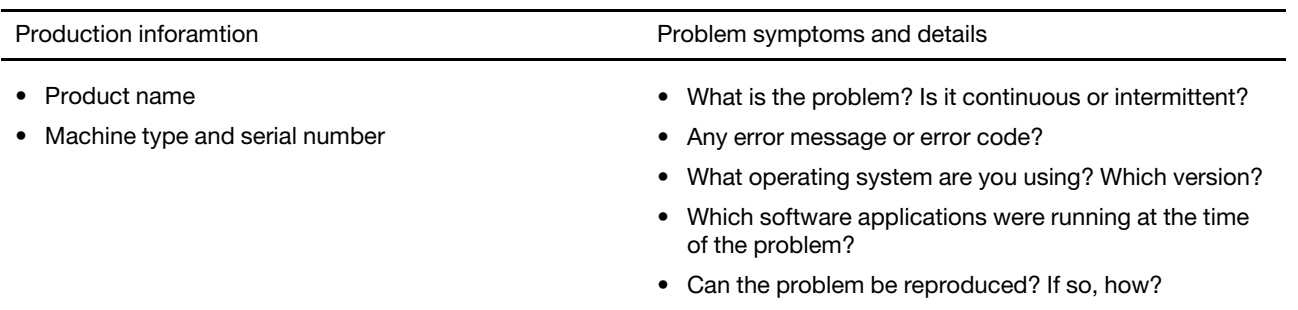

**Note:** The product name and serial number can usually be found on the bottom of the Chromebook, either printed on a label or etched on the cover.

#### **Telephone numbers**

For a list of the Lenovo Support phone numbers for your country or region, go to [https://](https://pcsupport.lenovo.com/supportphonelist) [pcsupport.lenovo.com/supportphonelist](https://pcsupport.lenovo.com/supportphonelist) for the latest phone numbers.

**Note:** Phone numbers are subject to change without notice. If the number for your country or region is not provided, contact your Lenovo reseller or Lenovo marketing representative.

#### **Services available during the warranty period**

- Problem determination Trained personnel are available to assist you with determining if you have a hardware problem and deciding what action is necessary to fix the problem.
- Lenovo hardware repair If the problem is determined to be caused by Lenovo hardware under warranty, trained service personnel are available to provide the applicable level of service.
- Engineering change management Occasionally, there might be changes that are required after a product has been sold. Lenovo or your reseller, if authorized by Lenovo, will make selected Engineering Changes (ECs) that apply to your hardware available.

#### **Services not covered**

- Replacement or use of parts not manufactured for or by Lenovo or nonwarranted parts
- Identification of software problem sources
- Configuration of UEFI BIOS as part of an installation or upgrade
- Changes, modifications, or upgrades to device drivers
- Installation and maintenance of network operating systems (NOS)
- Installation and maintenance of programs

For the terms and conditions of the Lenovo Limited Warranty that apply to your Lenovo hardware product, go to:

- [https://www.lenovo.com/warranty/llw\\_02](https://www.lenovo.com/warranty/llw_02)
- <span id="page-25-0"></span>• <https://pcsupport.lenovo.com/warrantylookup>

### **Get help from Google**

After signing in to your Chromebook, start Get Help from the app Launcher. The Get Help app provides comprehensive instructions on using your Chromebook.

In addition, if you are interested in visiting the Chromebook Help Center and Community, go to http:// [support.google.com/chromebook](http://support.google.com/chromebook).

Lenovo 14e Chromebook Gen 3 Lenovo Slim 3i Chromebook 14″ IdeaPad Slim 3i Chromebook (14″, 8) User Guide

## <span id="page-28-0"></span>**Appendix A. Open source information**

Your Chromebook may include software made publicly available by Google and other third parties, including software licensed under the General Public License and/or the Lesser General Public License (the "open source software").

You may obtain a copy of the corresponding source code for any such open source software licensed under the General Public License and/or the Lesser General Public License (or any other license requiring us to make a written offer to provide corresponding source code to you) from Lenovo for a period of three years without charge except for the cost of media, shipping, and handling, upon written request to Lenovo. This offer is valid to anyone in receipt of this device. You may send your request in writing to the address below accompanied by a check or money order for \$5 to:

Lenovo Legal Department Attn: Open Source Team / Source Code Requests 8001 Development Dr. Morrisville, NC 27560

As part of your request, please include a "UNAME" and a "CHROME VERSION" of this device available by typing: "Chrome://system" in a Chrome Browser's address bar. Be sure to provide a return address.

The open source software is distributed in hope it will be useful, but WITHOUT ANY WARRANTY; without even the implied warranty of MERCHANTABILITY or FITNESS FOR A PARTICULAR PURPOSE. See for example the GNU General Public License and/or the Lesser General Public License for more information.

To view additional information regarding licenses, acknowledgments and required copyright notices for the open source software used in your device, type: "Chrome://credits" in the Chrome Browser's address bar.

This device may include certain pre-installed application programs or pre-configured links for downloading application programs published by parties other than Lenovo. Such third-party application programs may include open source software made publicly available by the respective publishers of those application programs. You may obtain the corresponding source code for any such open source software directly from the publisher of the applicable application program, to the extent permitted under the relevant open source software license agreement. Additional information is provided by the publisher of each application program within the menu structure of its application program.

## <span id="page-30-0"></span>**Appendix B. Notices and trademarks**

#### **Notices**

Lenovo may not offer the products, services, or features discussed in this document in all countries. Consult your local Lenovo representative for information on the products and services currently available in your area. Any reference to a Lenovo product, program, or service is not intended to state or imply that only that Lenovo product, program, or service may be used. Any functionally equivalent product, program, or service that does not infringe any Lenovo intellectual property right may be used instead. However, it is the user's responsibility to evaluate and verify the operation of any other product, program, or service.

Lenovo may have patents or pending patent programs covering subject matter described in this document. The furnishing of this document does not give you any license to these patents. You can send license inquiries, in writing, to:

Lenovo (United States), Inc. 8001 Development Drive Morrisville, NC 27560 U.S.A. Attention: Lenovo Director of Licensing

LENOVO PROVIDES THIS PUBLICATION "AS IS" WITHOUT WARRANTY OF ANY KIND, EITHER EXPRESS OR IMPLIED, INCLUDING, BUT NOT LIMITED TO, THE IMPLIED WARRANTIES OF NON-INFRINGEMENT, MERCHANTABILITY OR FITNESS FOR A PARTICULAR PURPOSE. Some jurisdictions do not allow disclaimer of express or implied warranties in certain transactions, therefore, this statement may not apply to you.

Changes are made periodically to the information herein; these changes will be incorporated in new editions of the publication. To provide better service, Lenovo reserves the right to improve and/or modify the products and software programs described in the manuals included with your Chromebook, and the content of the manual, at any time without additional notice.

The software interface and function and hardware configuration described in the manuals included with your Chromebook might not match exactly the actual configuration of the Chromebook that you purchase. For the configuration of the product, refer to the related contract (if any) or product packing list, or consult the distributor for the product sales. Lenovo may use or distribute any of the information you supply in any way it believes appropriate without incurring any obligation to you.

The products described in this document are not intended for use in implantation or other life support applications where malfunction may result in injury or death to persons. The information contained in this document does not affect or change Lenovo product specifications or warranties. Nothing in this document shall operate as an express or implied license or indemnity under the intellectual property rights of Lenovo or third parties. All information contained in this document was obtained in specific environments and is presented as an illustration. The result obtained in other operating environments may vary.

Lenovo may use or distribute any of the information you supply in any way it believes appropriate without incurring any obligation to you.

Any references in this publication to non-Lenovo Web sites are provided for convenience only and do not in any manner serve as an endorsement of those Web sites. The materials at those Web sites are not part of the materials for this Lenovo product, and use of those Web sites is at your own risk.

Any performance data contained herein was determined in a controlled environment. Therefore, the result obtained in other operating environments may vary significantly. Some measurements may have been made on development-level systems and there is no guarantee that these measurements will be the same on generally available systems. Furthermore, some measurements may have been estimated through extrapolation. Actual results may vary. Users of this document should verify the applicable data for their specific environment.

This document is copyrighted by Lenovo and is not covered by any open source license, including any Linux® agreement(s) which may accompany software included with this product. Lenovo may update this document at any time without notice.

For the latest information or any questions or comments, contact or visit the Lenovo Web site:

#### <https://pcsupport.lenovo.com>

#### **Trademarks**

LENOVO and LENOVO logo are trademarks of Lenovo. ENERGY STAR is a registered trademark of the U.S. Environmental Protection Agency. Google and Chromebook are trademarks or registered trademarks of Google LLC. DisplayPort is a trademark of the Video Electronics Standards Association. The terms HDMI and HDMI High-Definition Multimedia Interface, and the HDMI logo are trademarks or registered trademarks of HDMI Licensing Administrator, Inc. in the United States and other countries. NanoSaver and Cleat are trademarks or registered trademarks of ACCO Brands. USB Type-C is a registered trademark of USB Implementers Forum. Wi-Fi is a registered trademark of Wi-Fi Alliance. All other trademarks are the property of their respective owners.

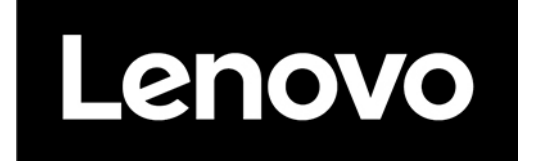